# Installera Softphone

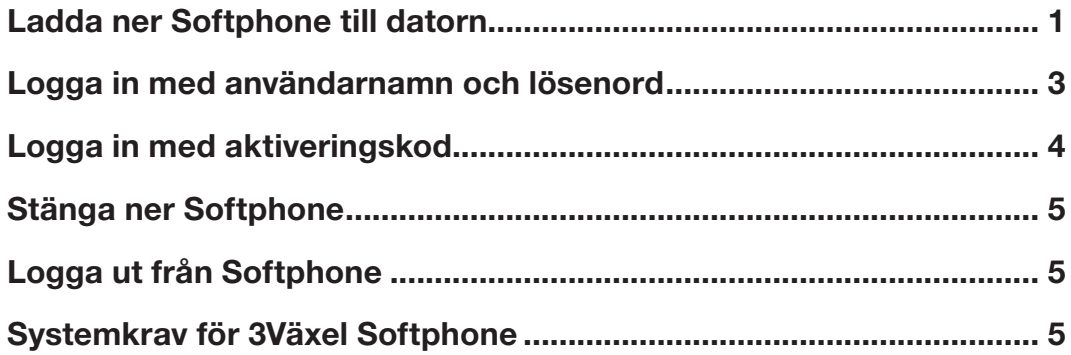

# Ladda ner Softphone till datorn

Observera att du måste vara administratör för din dator för att kunna installera Softphone. Om du inte är det bör du kontakta er IT-avdelning för att få hjälp att installera.

- 1 Öppna webbläsaren och visa följande webbsida: https://3vaxel.tre.se
- 2 Logga in med ditt mobilnummer (använd formatet 467xxxxxxxxx) och ditt lösenord. Om du inte har ett lösenord, klicka på länken Begär lösenord och följ instruktionerna.

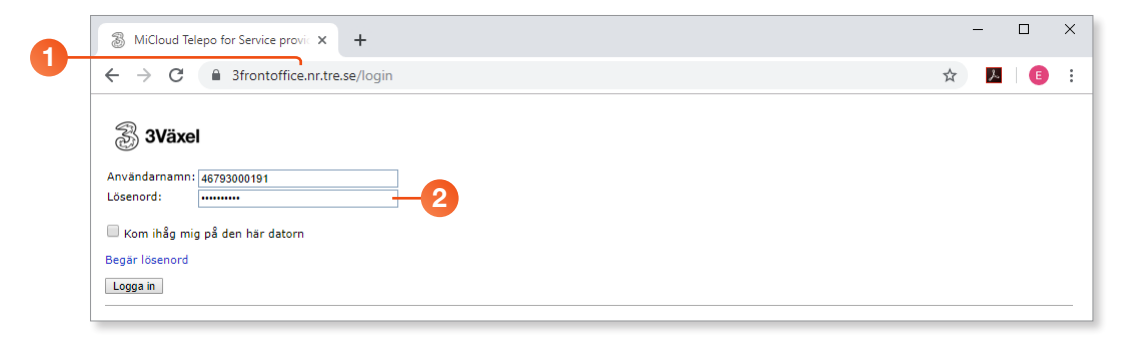

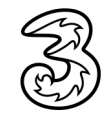

- 3 Klicka på fliken Användarvy högst upp till höger om den inte redan visas.
- 4 Klicka på Hem i den övre menyn.
- 5 Klicka på Applikationer till vänster i fönstret.
- 6 Klicka på någon av länkarna Ladda ner 3Växel (Desktop) beroende på vilket operativsystem du använder. Filen laddas ner direkt och du kan se förloppet längst ner i fönstret.

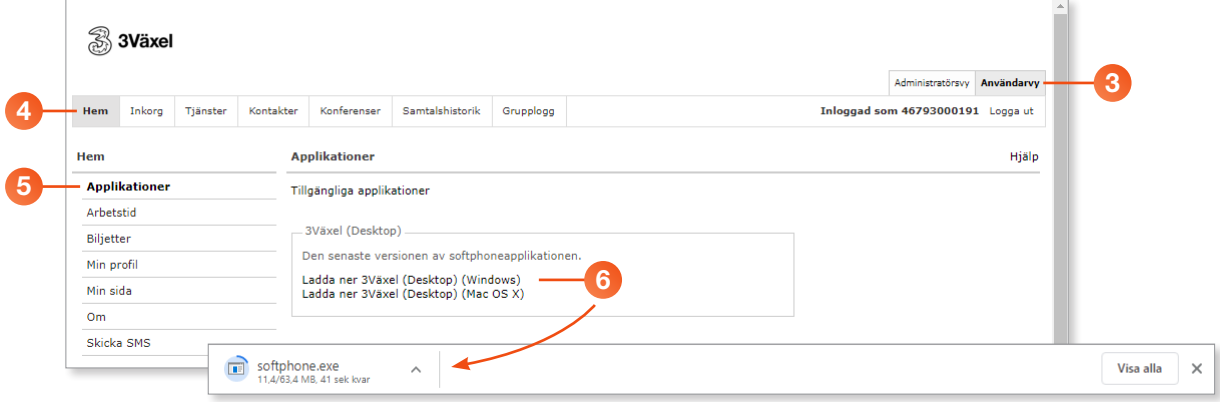

- 7 När nedladdningen är klar klickar du på filen softphone.exe för att starta installationsprogrammet.
- 8 Klicka på Nästa för att starta installationen.
- 9 Fortsätt att klicka på Nästa för att bekräfta standardinställningarna. När installationen är klar visas ett meddelande om det, klicka då på Slutför.

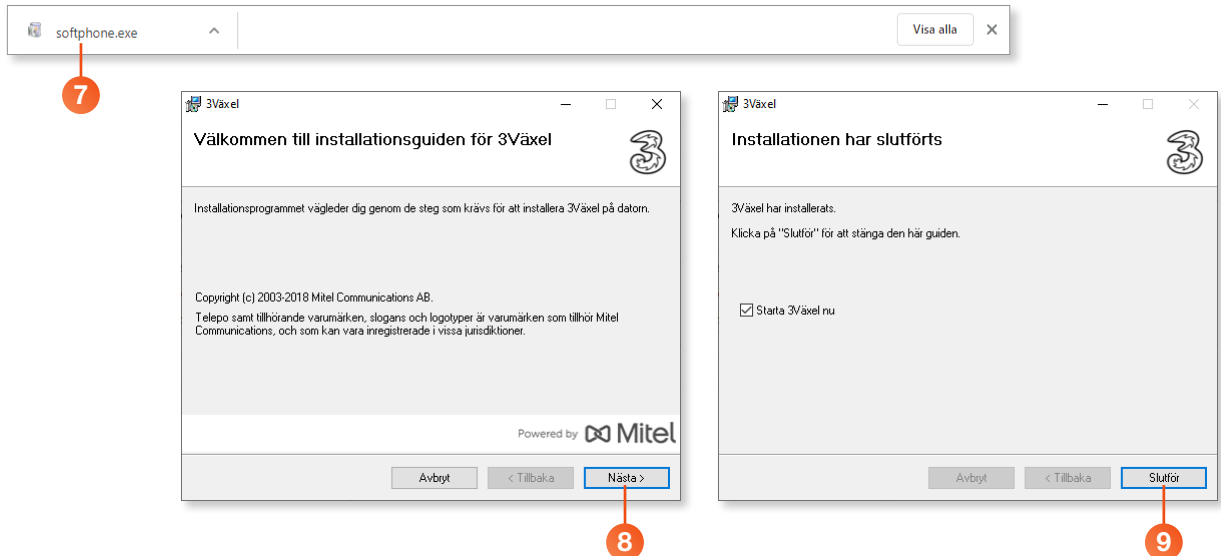

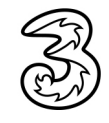

<span id="page-2-0"></span>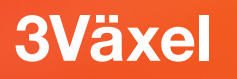

# Logga in med användarnamn och lösenord

Det enklaste sättet att logga in i Softphone är att använda samma användarnamn och lösenord som du använder för att logga in på 3Växel webbsida.

1 Dubbelklicka på genvägsikonen 3Växel på skrivbordet.

4 Klicka på Logga in.

- 2 Klicka på länken Logga in med användarnamn och lösenord.
- 3 Skriv ditt mobilnummer (använd formatet 467xxxxxxxx) och ditt lösenord.

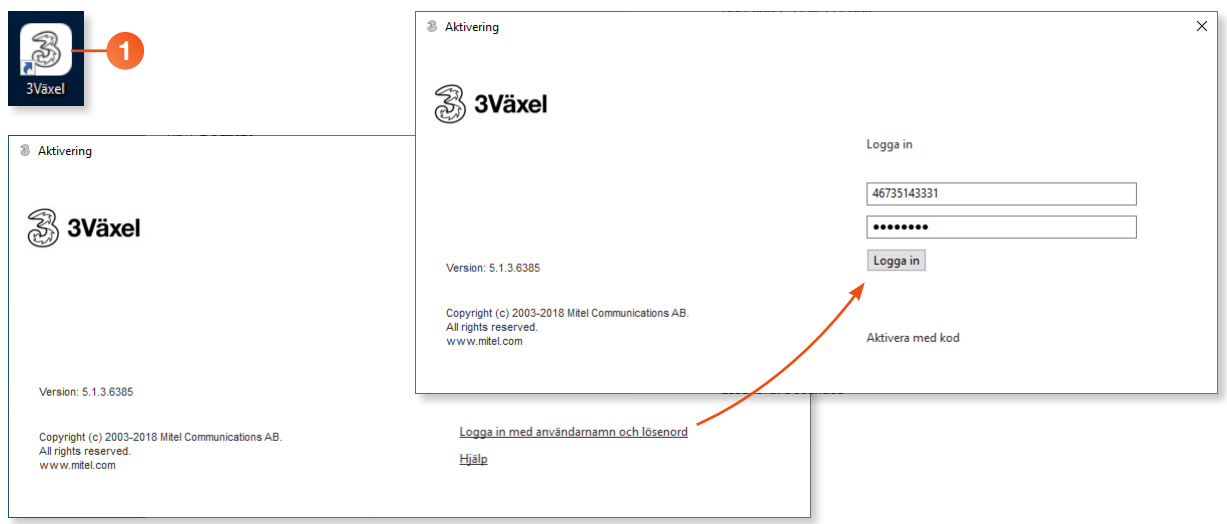

Nu startas 3Växel Softphone. Ett meddelande kan visas om att du behöver starta om programmet för att ändringarna ska börja gälla, klicka på länken Starta om nu.

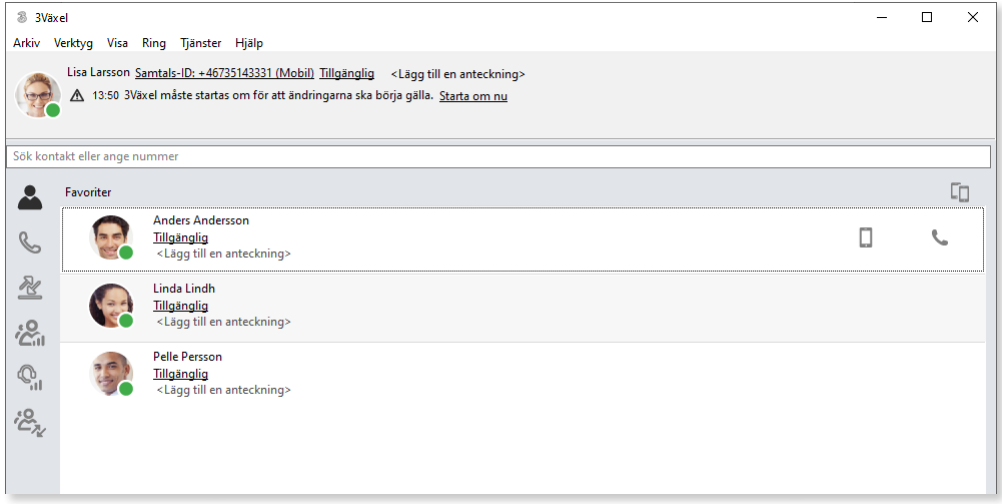

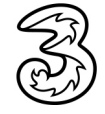

# <span id="page-3-0"></span>Logga in med aktiveringskod

- 1 Dubbelklicka på genvägsikonen 3Växel på skrivbordet.
- 2 Skriv in ditt mobilnummer (använd formatet 467xxxxxxxx).
- 3 Klicka på Hämta aktiveringskod.
- 4 Nu får du ett SMS med en aktiveringskod. Skriv aktiveringskoden och klicka på Aktivera.

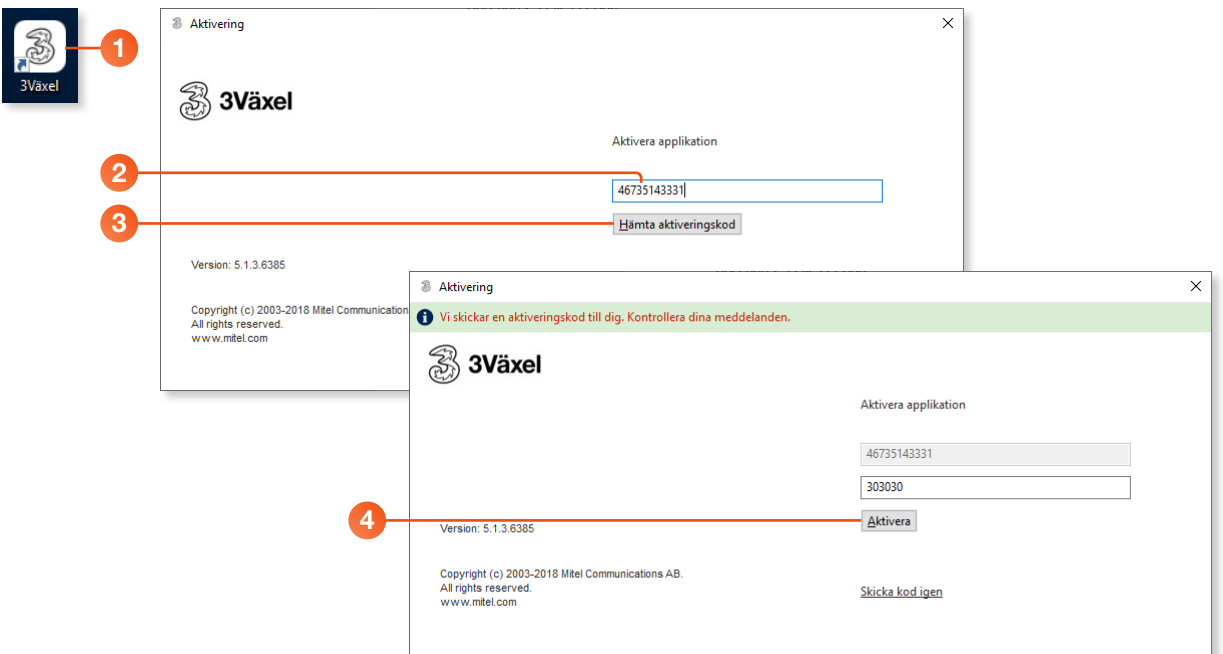

När allt är klart öppnas 3Växel Softphone.

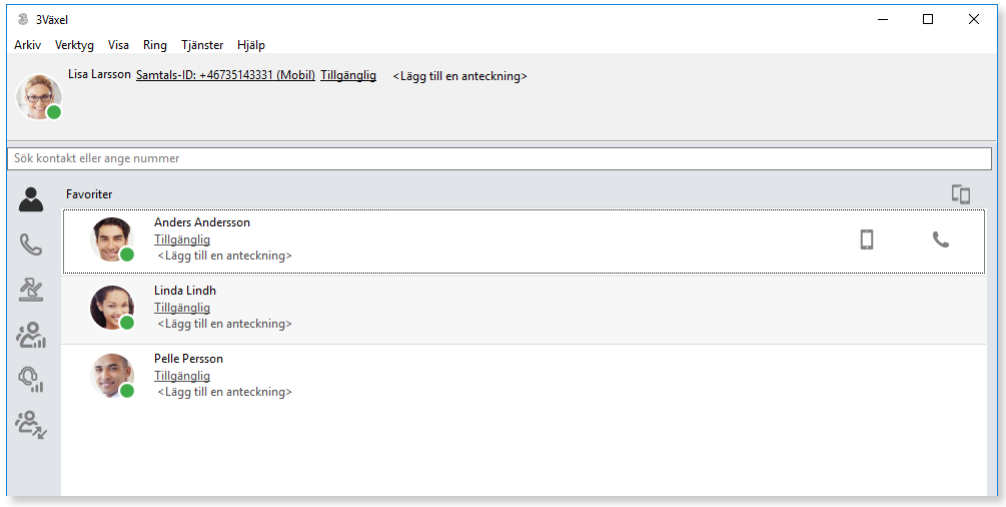

<span id="page-4-0"></span>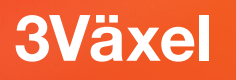

### Stänga ner Softphone

Om du inte vill att det ska ringa i datorn behöver du stänga ner och avsluta 3Växel Softphone.

**1 Öppna Arkiv-menyn och välj Avsluta.** 

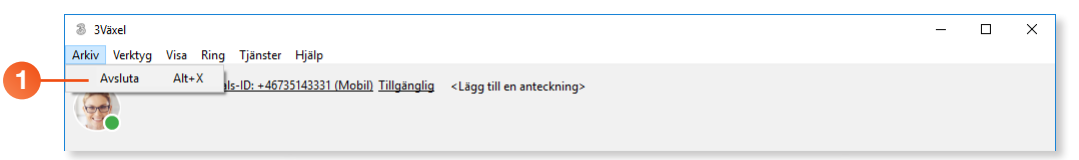

2 För att starta 3Växel Softphone igen, behöver du bara dubbelklicka på genvägsikonen på skrivbordet. Programmet öppnas och du loggas automatiskt in.

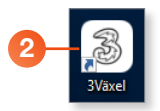

### Logga ut från Softphone

Om du vill att ditt konto ska loggas ut från Softphone gör du så här:

- 1 Öppna Verktyg-menyn och välj Inställningar.
- 2 Visa sidan Konto och klicka på Logga ut.

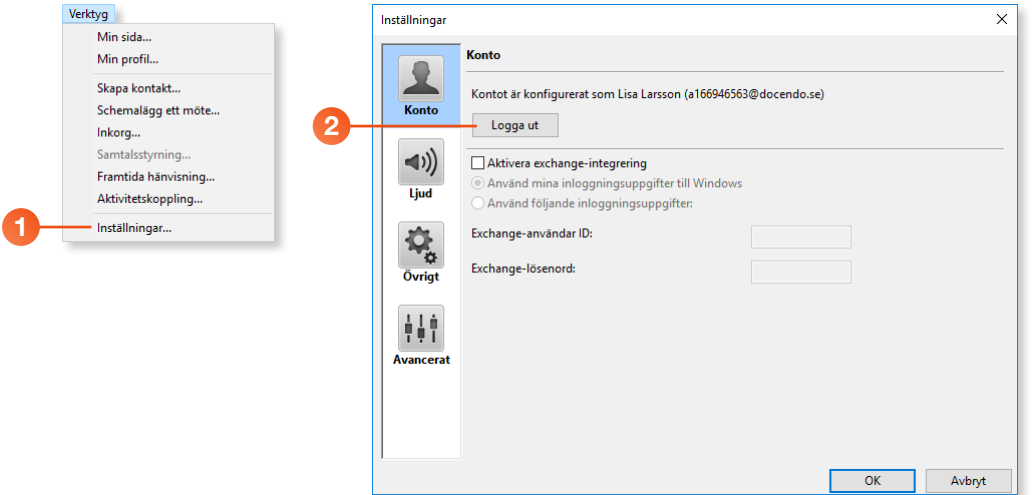

För att logga in i 3Växel Softphone igen, följer du tidigare beskrivningar.

# Systemkrav för 3Växel Softphone

För att 3Växel Softphone ska fungera stabilt och bra tillsammans med ert nätverk och era datorer behöver vissa systemkrav vara uppfyllda.

Se https://www.tre.se/foretag/kundservice/mobil-vaxel/3vaxel för senaste version av 3Växel systemkrav.

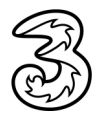